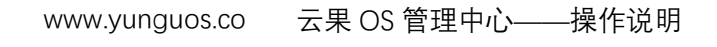

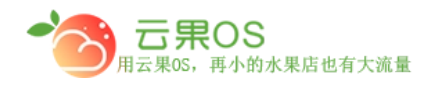

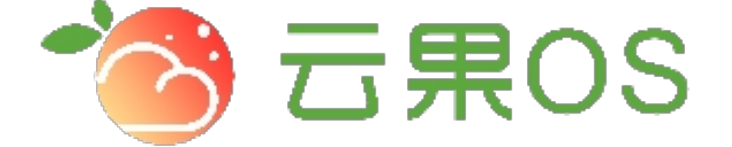

## 云果收银软件

## 操作说明

# 2017-8-15

### 西安昊海网络科技有限公司

西安市碑林区文艺北路金色城市 3-2704

云果 OS 管理中心——操作说明<br>—————————————— www.yunguos.co

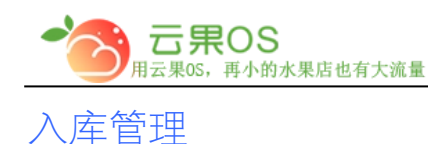

仓储管理→入库管理 入库管理用于对各个门店的商品的库存进行增 加操作。如图所示:

m

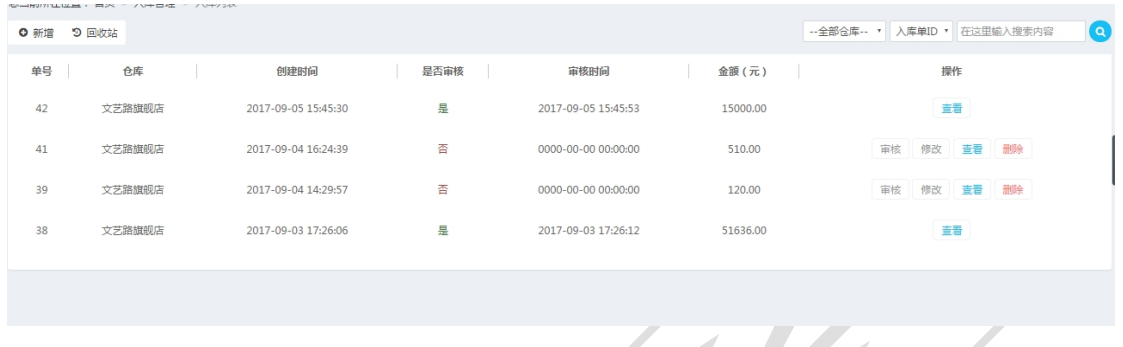

审核:对入库记录进行查看,无误的情况下点击"审核入库", 完成入库操作。(该处的单位调取的是添加商品时的基础单位)

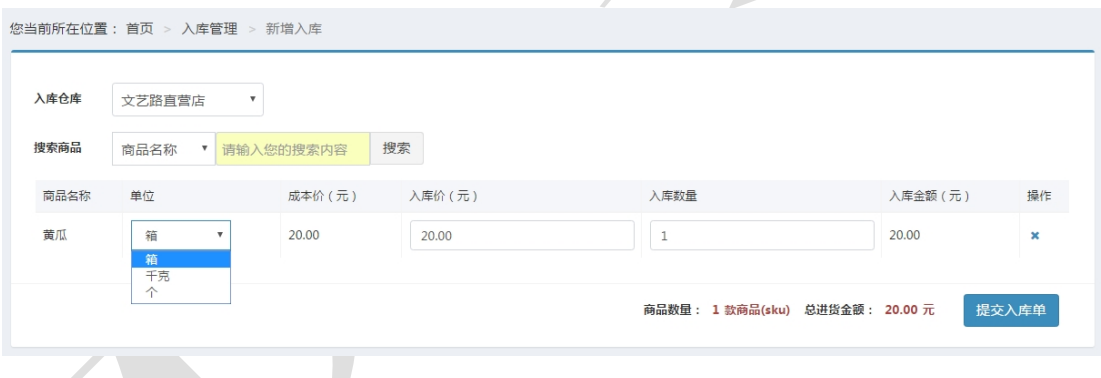

 修改:对入库记录进行查看,有误的情况下对其进行修改,之后 点击"保存入库单"完成对入库的修改。

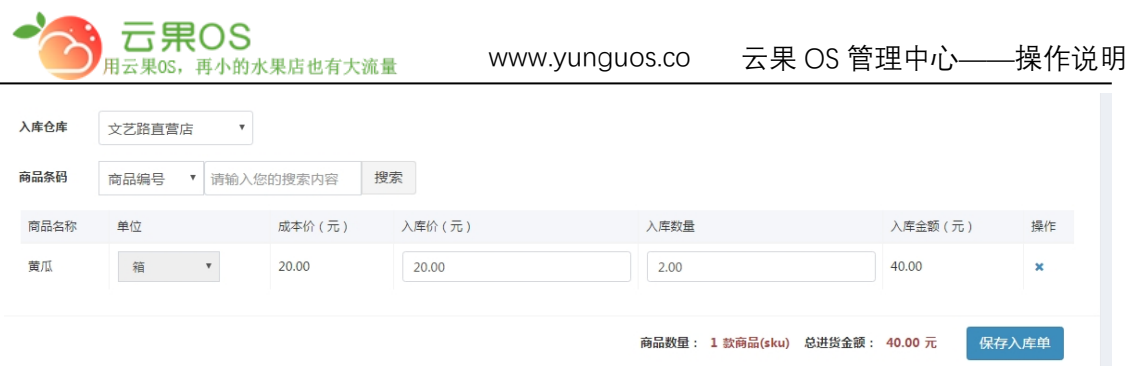

入库管理页可以对已添加的入库记录进行审核、修改、查看、删 除操作,点击左上角的"回收站"按钮可以切换到已删除的入库记 录, 在该界面可以对其进行恢复操作, 再次点击"列表"按钮可以 切换到入库管理页。

#### **新增入库**

点击右上角"新增",对各个门店商品的增加库存,如图所示:

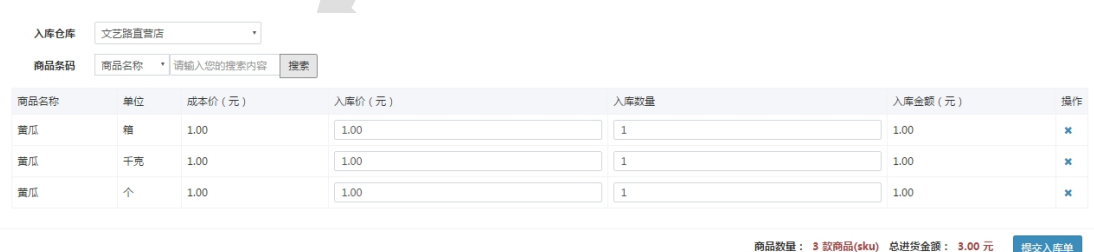

选择入库仓库,通过商品的 ID、名称、编码、条码搜索商品,可以 修改商品的入库单位、入库价、入库数量,最后点击"提交入库 单"已完成入库申请操作。

**备注:搜索一次只能以一种单位入库,如果商品三种单位都进行入库操作,那 么需要搜索三次。**

全国服务热线:400-029-2635